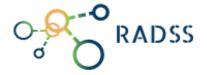

# **RABIES DATA SHARE** SYSTEM USER **MANUAL**

Version 2.0 | November 17, 2022

## What is Rabies?

IT IS A DEADLY NEUROTROPIC VIRAL DISEASE THAT CAN INFECT ALL WARM-BLOODED ANIMALS INCLUDING HUMANS.

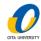

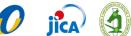

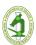

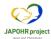

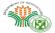

# Table of Contents

| Introduction3                        |                                           |    |
|--------------------------------------|-------------------------------------------|----|
| Administrative Roles                 |                                           |    |
| System Process Flow                  |                                           |    |
| STEP 1: Website Account Registration |                                           |    |
| 1.1.                                 | Visit the Phil-AHIS website               | 6  |
| 1.2.                                 | Go to Registration Page                   | 6  |
| 1.3.                                 | Fill up the Registration Form             | 7  |
| 1.4.                                 | Account Confirmation                      | 9  |
| 1.5.                                 | Login and go to RaDSS                     | 10 |
| STEP 2: Create Your Profile11        |                                           |    |
| STEP 3: S                            | Start a new case or View an existing case | 12 |
| 3.1.                                 | Start a new case                          | 13 |
| 3.2.                                 | Form Wizard                               | 14 |
| 3.2.                                 | 1. Laboratory                             | 14 |
| 3.2.                                 | 2. Positive Animal                        | 15 |
| 3                                    | .2.2.a. Animal Details                    | 16 |
| 3                                    | .2.2.b. Animal Location                   | 17 |
| 3                                    | .2.2.c. Animal Observation                | 19 |
| 3.2.                                 | 3. Owner Information                      | 20 |
| 3.2.                                 | 4. Human Bite Victim                      | 21 |
| 3.2.                                 | 5. Exposed Animal                         | 25 |
| 3.3.                                 | View an existing case                     | 30 |

| 3.4. Positi                         | ve Animal Page                                  | 31 |  |  |
|-------------------------------------|-------------------------------------------------|----|--|--|
|                                     | How to add or edit information to an se record? | 34 |  |  |
|                                     | How to add or edit a human victim               | 34 |  |  |
|                                     | How to add or edit exposed animal               | 36 |  |  |
| 3.4.4.                              | The Dashboard                                   | 38 |  |  |
| 3.4.4.a.                            | Title Panel                                     | 39 |  |  |
| 3.4.4.b.                            | Main Panel                                      | 39 |  |  |
| 3.4.4.c.                            | Status Panel                                    | 41 |  |  |
| STEP 4: Quick Response              |                                                 |    |  |  |
| 4.1. MHO                            | Response                                        | 45 |  |  |
| 4.2. MAO                            | /MVO Response                                   | 47 |  |  |
| 4.3. PHO                            | Response                                        | 49 |  |  |
| 4.4. PVO I                          | Response                                        | 50 |  |  |
| STEP 5: Evaluation and Assessment53 |                                                 |    |  |  |
| 5.1. BAI R                          | esponse                                         | 53 |  |  |
| Public Dashboard                    |                                                 |    |  |  |
| Rabies Investigation Form           |                                                 |    |  |  |
| Summary Report                      |                                                 |    |  |  |
| Frequently Asked Questions (FAQS)62 |                                                 |    |  |  |

# Introduction

The Rabies Data Share System is part of the Philippine Animal Health Information System; an integrated system designed to modernize the animal health and management capability of the country by providing standard, timely and improved quality information through the use of Relational Database Management System (RDMS) for data storage and report generation.

The Rabies Data Share System (RaDSS) was developed to effectively implement case management of rabies cases through quick information sharing, active case surveillance, contact tracing and timely infectious control interventions.

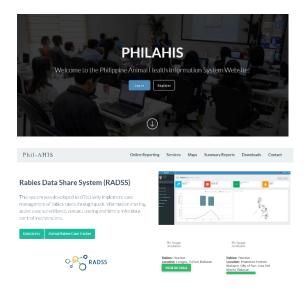

# Administrative Roles

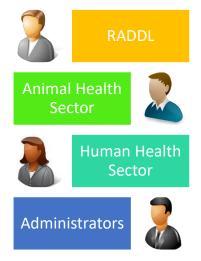

- RADDL encode laboratory confirmed cases to RaDSS.
- Animal Health Sector encode the case investigation data including the owner information, animal contact and interventions done.
- Human Health Sector encode the case investigation data including the human victim and interventions done.
- Administrators Evaluate and assess the case.

# System Process Flow

#### STEP 1: Website Account Registration

- Visit the Phil-AHIS website (philahis.bai.gov.ph) to create your account.
- After successful registration, wait for your account to be approve as a RaDSS user before you can now login your account. if not please call your administrator to verify your role in the system.

#### STEP 2: Create Your Profile

- Update your profile first before using the system.
- Some fields are required including your department/agency and your mobile number.

# STEP 3: Start a new case or View an existing case.

 If result from the laboratory is positive, the system will notify all RaDSS users regarding that particular case.

#### STEP 4: Quick Response

- Find bite victims (Human sector) and encode it in the system.
- Find contact animals (Animal sector) and encode it in the system.
- Confirm if Interventions are done for both sectors.

#### STEP 5: Evaluation and Assessment

 DA-BAI will evaluate the case. And will close or re-open it if necessary.

# STEP 1: Website Account Registration

## 1.1. Visit the Phil-AHIS website.

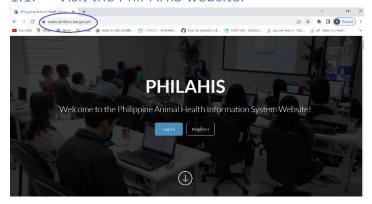

Figure 1: Type radss-philahis.bai.gov.ph in your browser.

# 1.2. Go to Registration Page.

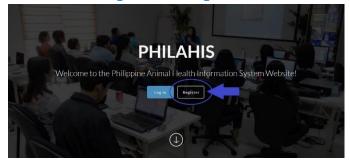

Figure 2: Click the "Register" button

# 1.3. Fill up the Registration Form.

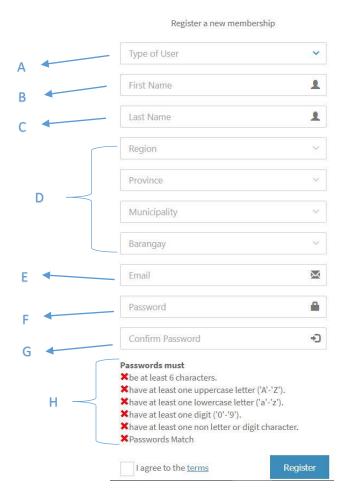

Figure 3: Registration Form

- A. Select the type of user:
  - National BAI, DOH, RITM
    Regional (Government) RADDL, BAI-RFO
    Provincial (Government) PVO, PHO
    Municipal (Government) MHO/CHO,
    CVO/MAO/MVO
    Barangay (Government) Barangay health
    worker or Barangay rabies worker
    Client
- B. Enter your first name.
- C. Enter your last name.
- D. Location Address of Department or Agency.
   (This will be disabled if you pick national as the type of user)
- E. Enter a valid email address. The system won't allow invalid or fake emails.
- F. Enter your password.
- G. Re-enter your password for confirmation.
- H. Your password must meet the requirements. (example format: Rich@rd12)

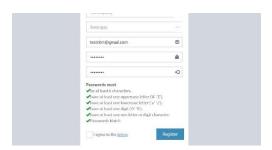

Figure 4: Password validation successful

Once done, click the "Register" button to submit your registration.

#### 1.4. Account Confirmation

After submitting your registration, **you will receive a confirmation link via email**. Click that link from your email to confirm your account.

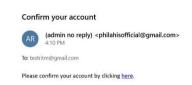

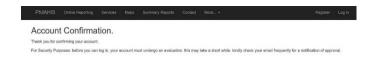

Once done your administrator will verify your account and give you role.

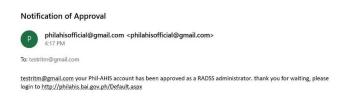

Note: If you still don't have a role, please consult your administrator regarding your role in the system.

# 1.5. Login and go to RaDSS.

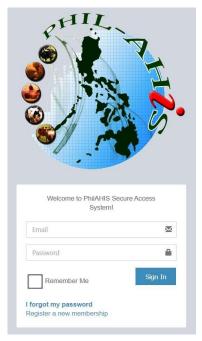

Figure 5: Login Portal

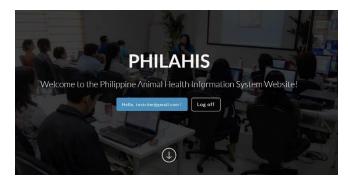

Figure 6: Successful Login

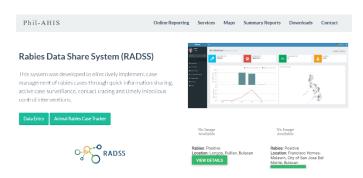

Figure 7: Click the "Data Entry" button.

Note: If you can't see the button, please ask your administrator for your role.

# STFP 2: Create Your Profile

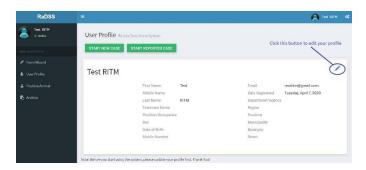

Click the edit 🧪 button to update your profile.

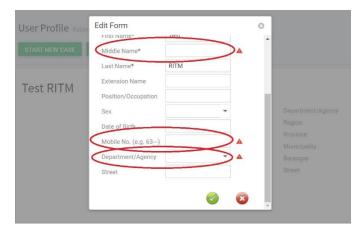

Some **fields** are required before you can properly use the system. So make sure to update your profile.

# STEP 3: Start a new case or View an existing case

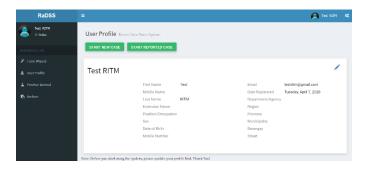

Figure 8: User Profile Page

#### 3.1. Start a new case

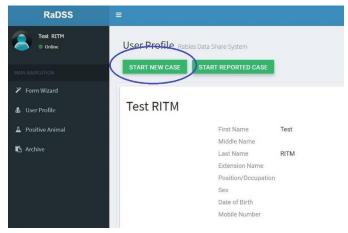

Figure 9: Click the "Start New Case" button

You can click the "START NEW CASE" button to start a case (as shown in Figure 9) or you can click the "Form Wizard" link in the main menu (as shown in Figure 10).

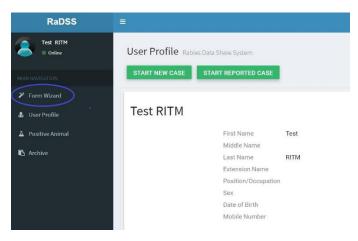

Figure 10: Click the "Form Wizard" in the main navigation

#### 3.2. Form Wizard

The Form Wizard is best for those who wants to encode bulk of case records as fast as possible.

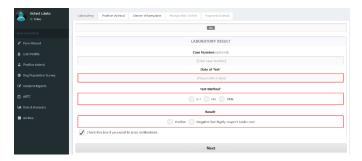

Figure 11: Form Wizard

# 3.2.1. Laboratory

Laboratory results/data are encoded here.

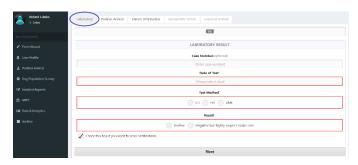

Figure 12: Laboratory

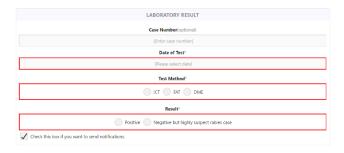

Figure 13: Laboratory Result Form

**Case Number (Optional)** – if you have your own case number in your agency.

Date of Test – select the date you diagnosed

Test Method – select the type of diagnostic method

- ICT Immunochromatography Test result
- **DME** Direct Microscopic Examination result
- FAT Fluorescent Antibody Test result

Result - Confirmed Rabies Case

#### 3.2.2. Positive Animal

The Positive Animal Form has three parts, *Animal Details*, *Animal Location and Animal Observation* 

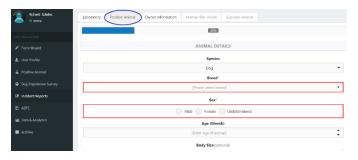

Figure 14: Positive Animal

# Species Dog Breed\* [Please select breed] Sex\* Male Female Undetermined Age (Month) [Enter age of animal] Body Size(optional) Large (>= 25kg) Medium (>= 10kg) Small (<= 10kg) Animal Color(optional) [Please select animal color/s] Other Special Appearance(optional) [Other Special Appearance] Ownership type(optional) [Please select comments tatus] is the animal vaccinated\*(optional)

#### 3.2.2.a. Animal Details

Figure 15: Animal Details

Yes No Unknown

**Species** – select what species.

**Breed** – select the breed of the animal. (This is a required field)

**Sex** – sex of the animal. (This is a required field)

Age (Month) - How many months' age of the animal.

**Body Size** – size of the animal (small, medium, large)

**Animal Color** – color of the animal, can select many colors if dual or tricolor.

**Other Special Appearance** – indicate if there are other special appearance of the animal.

**Ownership Type** – select if owned or no owner or communityowned.

**Confinement Status** – free roaming, occasionally roaming, leashed, confined, stray, house only

Date Vaccinated – date the dog was last vaccinated.

#### 3.2.2.b. Animal Location

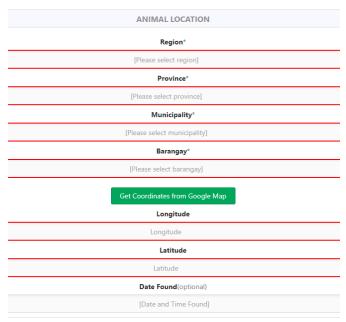

Figure 16: Animal Location

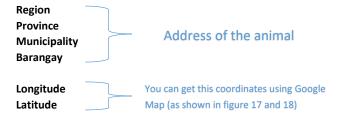

Date Found – Date and time the animal found

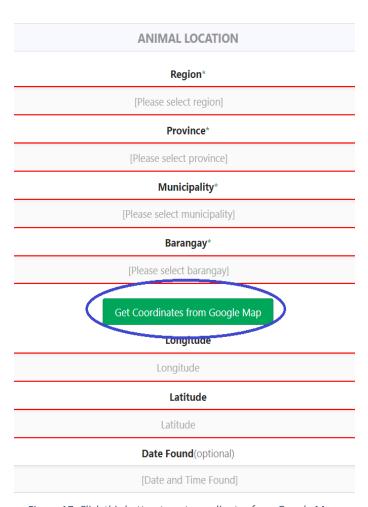

Figure 17: Click this button to get coordinates from Google Map

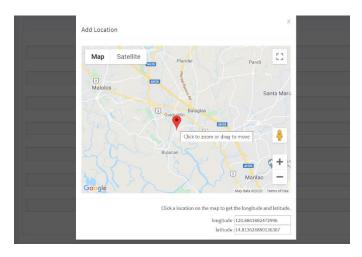

Figure 18: You can adjust the red pin point by clicking an area in the map or by simply dragging the pin to a location.

## 3.2.2.c. Animal Observation

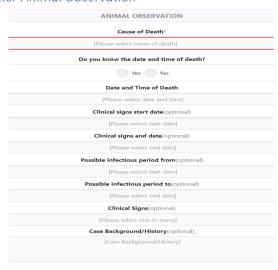

Figure 19: Animal Observation

**Cause of Death** – what happen to the animal? select the cause of death.

Date and Time of Death – the date and time the animal died.

Clinical Signs Start Date – when did the clinical signs started?

Clinical Signs End Date – when did the clinical signs ended?

Possible Infectious Period from

Possible Infectious Period to

Clinical Signs – List all the signs you saw in the animal.

Case Background/History – Is the positive animal has a record or

**Case Background/History** – Is the positive animal has a record or case history?

#### 3.2.3. Owner Information

These are all basic information of the owner including (First name, middle name, last name, age, sex, contact number and complete address).

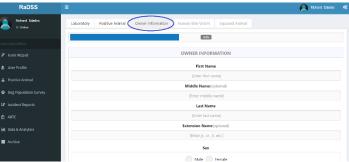

Figure 20: Owner Information

You can skip this if you don't have yet the **owner information**. (If you want to encode the owner at a later date, please refer to **3.4. Positive Animal** section of this manual)

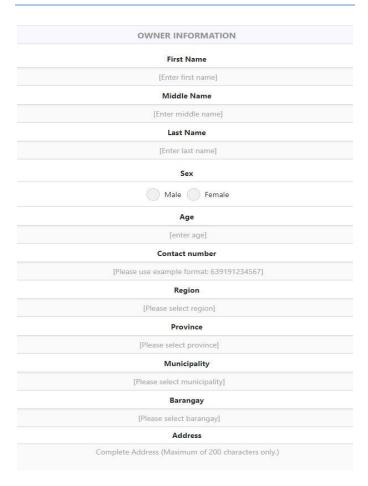

Figure 21: Owner Information Form

#### 3.2.4. Human Bite Victim

In the **Human Bite Victim** tab, supply information of the victim such as **name**, **address**, **contact number**, **bite information** and **vaccination** records.

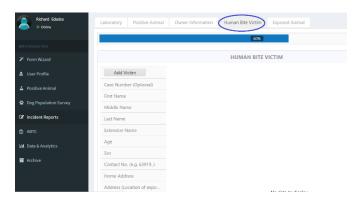

Figure 22: Human Bite Victim

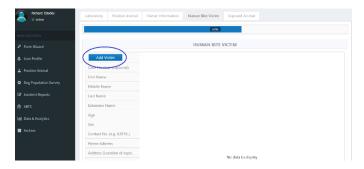

Figure 23: To add a victim, click the "Add Victim" button.

you can add one or many bite victims. If you want to add another victim, just click the "Add Victim" button again.

| Add Victim                | Remove |
|---------------------------|--------|
| Case Number (Optional)    |        |
| First Name                |        |
| Middle Name               |        |
| Last Name                 |        |
| Extension Name            |        |
| Age                       |        |
| Sex                       |        |
| Contact No. (e.g. 63919)  |        |
| Home Address              |        |
| Address (Location of expo |        |
| Date and Time of Bite     |        |
| Site of Bite              |        |
| Nature of Bite            |        |
| T1: PEP 1st visit         |        |
| T2: PEP 2nd visit         |        |
| T3: PEP 3rd visit         |        |
| T4: PEP 4th visit         |        |
| ERIG/HRIG                 |        |
| C: Complete               |        |
| Anti-Tetanus              |        |
| Other actions taken       |        |

Figure 24: Human Victim Form

**Case Number (Optional)** – If you have your own numbering system in your agency place it here. **This is optional** 

Full Name – first name, middle name and last name

Age – age of the victim

Sex - sex of the victim

Contact Number – mobile number of the victim

Home Address – house address

Address – complete address of the event or exposure

Date and Time of Bite – when did the bite happen?

Site of Bite – where the person was bitten? head? back? (you can select multiple answers)

Nature of Bite - how is the wound? Is it a scratch? bad? severe?

Bite Category – Category I, II, III

T1: PEP 1st visit - first vaccination

T2: PEP 2nd visit - second vaccination

T3: PEP 3rd visit - third vaccination

T4: PEP 4th visit – fourth vaccination

C: Complete – completed all the vaccination

**ERIG/HRIG** – Equine rabies immunoglobulin/Human rabies immunoglobulin

Anti-Tetanus - anti-tetanus

Other Actions Taken – list down any actions taken for this victim?

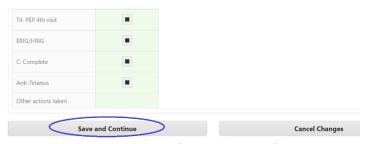

Figure 25: Once done click the "Save and Continue" button.

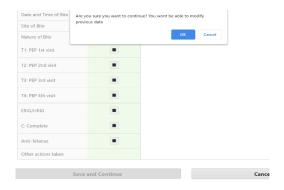

Figure 26: A pop-up will appear, just click the "ok" button.

# 3.2.5. Exposed Animal

In the **Exposed Animal** tab, supply information of the animal in contact with the positive animal such as **species**, **breed**, **location of exposure**, **owner**, **contact information** and other **animal details**.

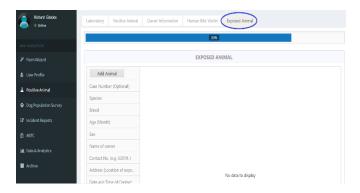

Figure 27: Exposed Animal

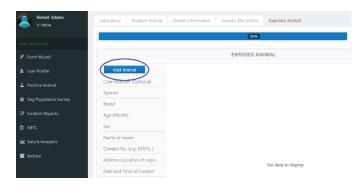

Figure 28: To add an exposed animal, click the "Add Animal" button

you can add one or many exposed animals. If you want to add another exposed animal, just click the "Add Animal" button again.

**Case Number (Optional)** – If you have your own numbering system in your agency place it here. **This is optional** 

**Species** – select what kind of animal in contact.

**Breed** – select the breed of the animal.

Age - age in months of the animal

Sex - sex of the animal

Name of owner – full name of the owner (first name, middle and last name)

Contact Number – mobile number of the owner

Address – complete address of the event or exposure

Date and Time of Contact – when did the contact happen?

**Type of Exposure** – is it a bite or non-bite?

Vaccinated? – is the animal vaccinated?

**Date Vaccinated** – the date the animal was last vaccinated **Action Taken** – Home quarantine, Government quarantine, disappear and others.

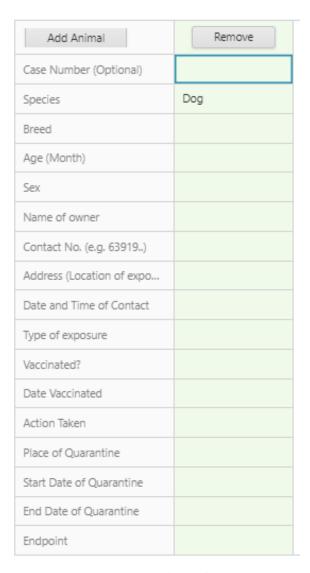

Figure 29: Exposed Animal Form

Place of Quarantine – the place/address of quarantine
Start Date of Quarantine – starting date quarantine
End Date of Quarantine – end date of quarantine
Endpoint – Alive and not rabies, died and diagnosed with rabies, died and not rabies, lost to follow-up

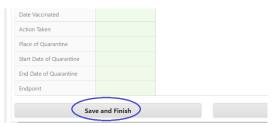

Figure 30: Once done click the "Save and Finish" button

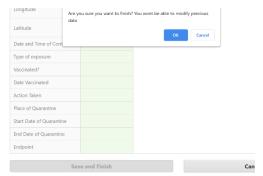

Figure 31: A pop-up will appear, just click the "Ok" button.

After clicking "Ok" button, authorized government personnel in the area will get notified via email and sms regarding the case.

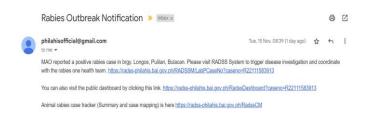

Figure 32: Email Notification

And you will have an option **to start another case**. (as shown in figure 37)

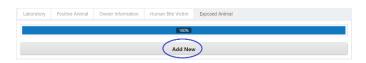

Figure 33: To start a another case, click the "Add New" button.

After clicking the "Add New" button, you will be directed to the first tab which is Laboratory, then you can start your new case.

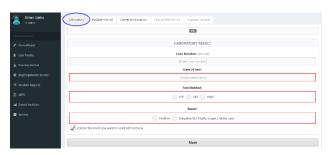

Figure 34: Start a new case

#### RaDSS Test RITM User Profile Rabies Data Share System Form Wizard Test RITM 🕹 User Profile A Positive Animal First Name Test Middle Name Archive RITM Extension Name Position/Occupation Sex Date of Birth Mobile Number

# 3.3. View an existing case

Figure 35: Click the "Start Reported Case" button

You can click the "START REPORTED CASE" button to start a case (as shown in Figure 39) or you can click the "Positive Animal" link in the main menu (as shown in Figure 40).

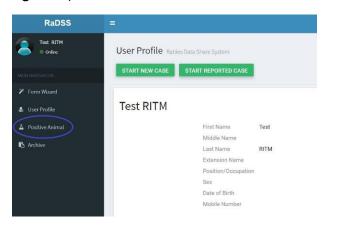

Figure 36: Click the "Positive Animal" in the main navigation

# 3.4. Positive Animal Page

In the **Positive Animal page**, you can add a new case report or view existing case report.

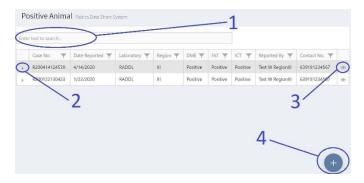

Figure 37: Positive Animal Page

The record **highlighted with gray** means it's the latest case report submitted.

 Search Box – if you want to search for a particular case, type the case number in the search box.

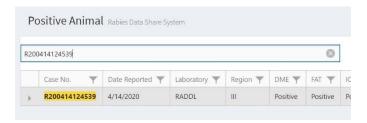

Figure 38: Search Box

2.) Right Arrow Button – expand to view or add data to human bite victims, exposed animal and responses tab.

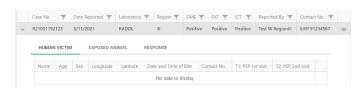

Figure 39: Expand to view human bite victims, exposed animal and responses tab

3.) **Eye Toggle Button** – show or hide other main information.

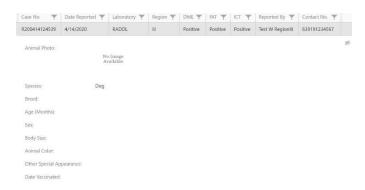

Figure 40: Show or Hide Other Information

4.) Sign Button – click this button to add a new case report.

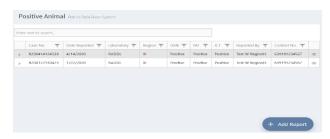

Figure 41: Add Report Button

The Positive Animal Page contains data from the Laboratory, Animal Information, Owner Information, Human Bite Victims and Exposed Animal. Just like the "Form Wizard". The only difference is it has the responses tab.

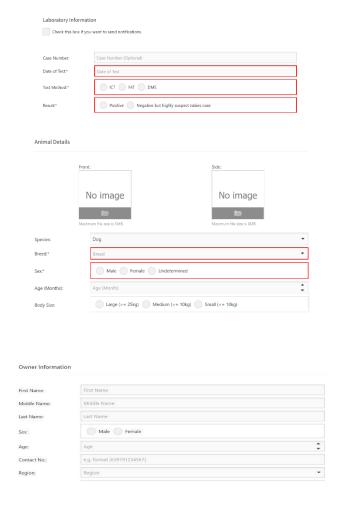

# 3.4.1. How to add or edit information to an existing case record?

If you want to add or edit information of the Laboratory, Animal Information (Including details, location and animal observation) and Owner Information, just click the row record you want to modify, then a panel will appear containing the public dashboard, dashboard, edit and delete buttons. (as shown in figure 46)

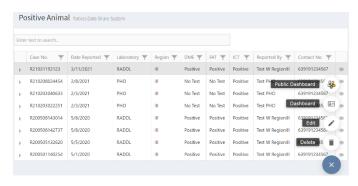

Figure 42: Add or Edit Positive Animal Information

# 3.4.2. How to add or edit a human victim information?

If you want to add or edit a human bite victim information, Expand the Right Arrow Button, then select the Human Bite Victim tab, then click the "Add Human Victim" button.

Add Human Victim (as shown in figure 47)

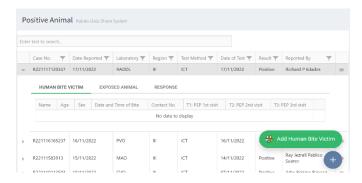

Figure 43: Add Human Bite Victim

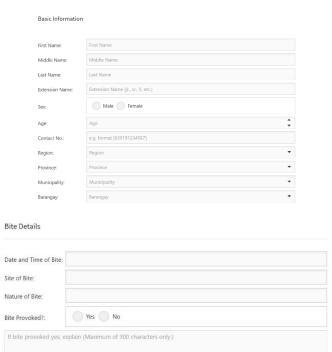

#### Rabies Data Share System User Manual

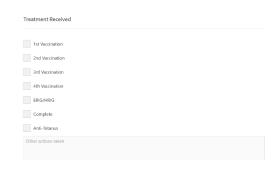

# 3.4.3. How to add or edit exposed animal information?

If you want to add or edit an exposed animal information, Expand the Right Arrow Button, then select the Exposed Animal tab, then click the "Add Exposed Animal" button. Add Exposed Animal (as shown in figure 48)

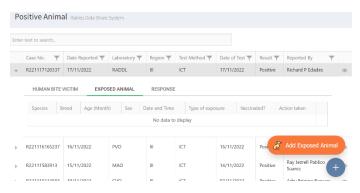

Figure 44: Add Exposed Animal

## Rabies Data Share System User Manual

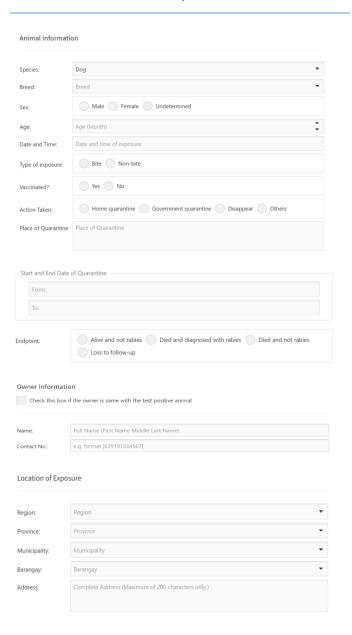

#### 3.4.4. The Dashboard

A **Dashboard** is an informational tool that you can use to **track**, **analyze** and **display** key data points, map locations and case status to monitor a specific report. This is a **real-time disease reporting** dashboard.

To go to dashboard, just simply click the row record you want to view its information, then click the "Dashboard" button. (as shown in figure 49)

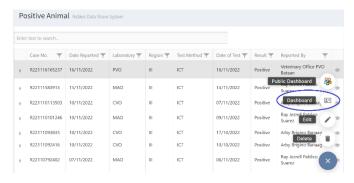

Figure 45: Click the "Dashboard" button.

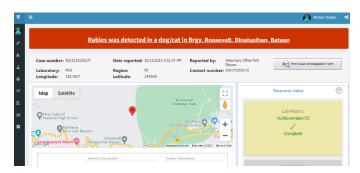

Figure 46: The Dashboard

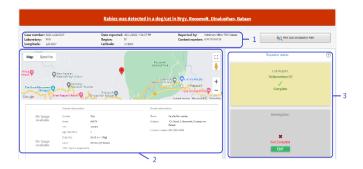

The Dashboard contains the (1) Title Panel, (2) Main Panel and (3) Status Panel.

#### 3.4.4.a. Title Panel

The Title Panel displays the information of the reporter. Information such as the date of report, the reporter's name, location and contact number.

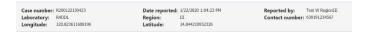

Figure 47: Title Panel

#### 3.4.4.b. Main Panel

The Main Panel displays the information of the **positive** animal, human bite victims and exposed animal.

- i. Animal Details, Animal Location and Owner Information. (as shown in figure 52)
- ii. Animal Observation and Findings. (as shown in figure53)

# iii. Human Bite Victim and Exposed Animal. (as shown in figure 54)

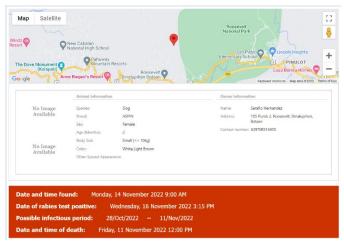

Figure 48: Animal Details, Animal Location and Owner Information

#### **Animal Information**

EDIT

| Ownership                                   | Habitat                                          | Date and Time Found                                                                                                    | Possible Infectious Period                                        |                                                             |  |
|---------------------------------------------|--------------------------------------------------|----------------------------------------------------------------------------------------------------|-------------------------------------------------------------------|-------------------------------------------------------------|--|
|                                             |                                                  |                                                                                                    | From                                                              | То                                                          |  |
| Owned                                       | Free                                             | 14/11/2022 9:00:00 AM                                                                                                    | 28/10/2022                                                        | 11/11/2022                                                  |  |
| puppy is un<br>the bite vict<br>the puppy s | vaccinated. On<br>im helped the<br>napped a bite | from Cavite. There is no vacci<br>November 10, 2022, the anir<br>puppy. When the bite victim v<br>to the victim causing a single<br>e puppy died. The owner cont | nal had a fight with<br>vas about to put the<br>wound on his uppe | a larger dog when<br>e puppy in a cage,<br>r extremity. The |  |

Figure 49: Animal Observation and Findings

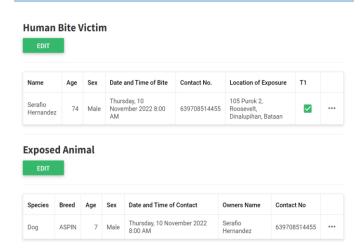

Figure 50: Human Bite Victim and Exposed Animal

#### 3.4.4.c. Status Panel

The Status Panel displays the response status of each agency. Response status such as **laboratory report**, **case investigation**, **contact tracing** and **interventions**.

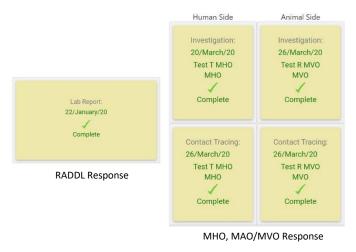

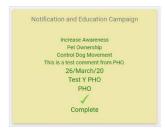

#### **PHO Response**

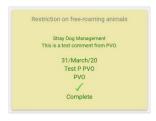

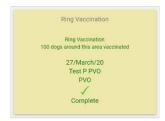

**PVO** Response

**PVO Response** 

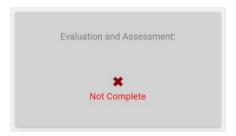

**BAI Response** 

How to respond to a case? (Please refer to STEP 4: Quick Response section of the manual)

## STEP 4: Quick Response

After receiving the automated email and sms message, you can access the link provided in the email or sms and obtain the information. Now you will respond to the case.

Go to **Positive Animal** page and expand the case you want to respond to, then select the "**Response**" tab.

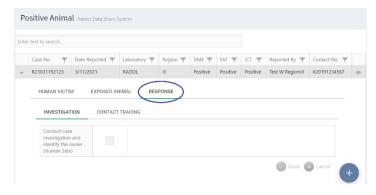

Figure 51: "Response" tab

There are (5) **Responses** in the system.

- Case Investigation Active case investigation for the LCRA and visit the area or house where LCRA occur mainly conducted by MAO/MVO and MHO.
- Contact Tracing (Human and Animal) MAO/MVO and MHO will conduct a survey to
   find contacts (human and animals) with LCRA.

- Notification and Education Campaign PHO
  provides information about LCRA, notification
  and necessary education around the area
  where LCRA occur.
- **4. Restriction on free-roaming animal** *PVO* implements strong restriction on free-roaming animal and stray dog control where *LCRA* occur.
- **5. Ring Vaccination** *PVO* implements mass vaccination to susceptible animals around where *LCRA* occur.

LCRA – Laboratory-confirmed rabies animal case

MHO – Municipal Health Office

MAO – Municipal Agricultural Office

MVO - Municipal Veterinary Office

PHO - Provincial Health Office

PVO - Provincial Veterinary Office

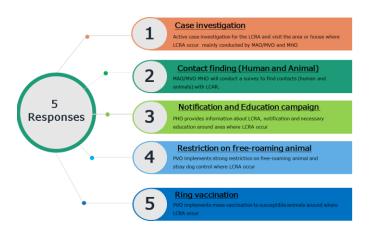

## 4.1. MHO Response

If **MHO** is finished with the **case investigation**, just simply tick the check box and click done. (**as shown in figure 56**)

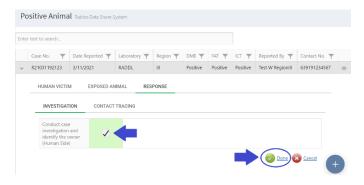

Figure 52: MHO response on case investigation

Once done, you can see in the **dashboard** that your response is complete. (as shown in figure 57)

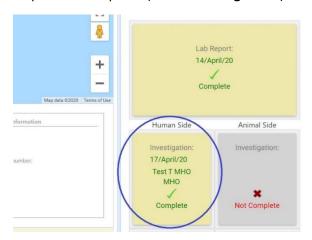

Figure 53: MHO response on case investigation (**Dashboard**)

If MHO is finished with contact tracing to find human victims, just simply tick the check box and click done. (as shown in figure 58)

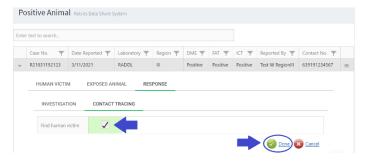

Figure 54: MHO response in contact tracing

Once done, you can see in the **dashboard** that your response is complete. (as shown in figure 59)

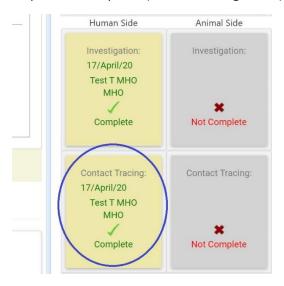

Figure 55: MHO response in contact tracing (**Dashboard**)

## 4.2. MAO/MVO Response

If MAO/MVO is finished with the case investigation, just simply tick the check box and click done. (as shown in figure 60)

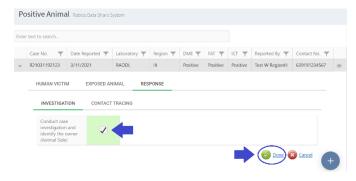

Figure 56: MAO/MVO response on case investigation

Once done, you can see in the **dashboard** that your response is complete. (as shown in figure 61)

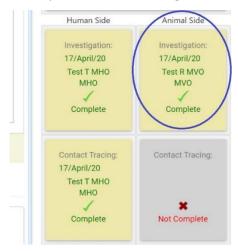

Figure 57: MAO/MVO response on case investigation (**Dashboard**)

If MAO/MVO is finished with contact tracing to find animal contacts, just simply tick the check box and click done. (as shown in figure 62)

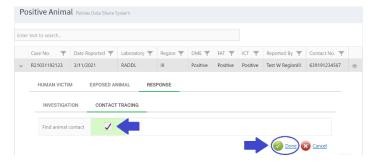

Figure 58: MAO/MVO response in contact tracing

Once done, you can see in the **dashboard** that your response is complete. (as shown in figure 63)

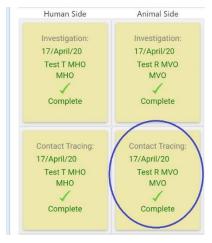

Figure 59: MAO/MVO response in contact tracing (**Dashboard**)

#### 4.3. PHO Response

If **PHO** is finished with **notification and education campaign**, just simply tick the check box and click done. (as shown in figure 64)

You can also add a **comment** in the comment box. (as shown in figure 65)

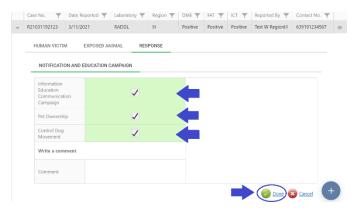

Figure 60: PHO response with notification and education campaign

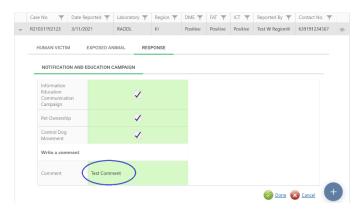

Figure 61: PHO response with comment

Once done, you can see in the **dashboard** that your response is complete. (**as shown in figure 66**)

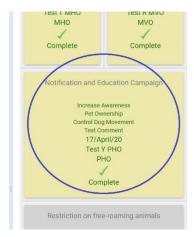

Figure 62: PHO response to notification and education campaign (**Dashboard**)

## 4.4. PVO Response

If **PVO** is finished with **restriction on free-roaming animal**, just simply tick the check box and click done. (**as shown in figure 67**)

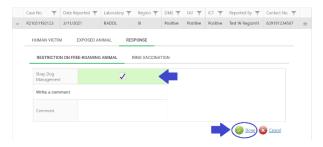

Figure 63: PVO response to restriction on free-roaming animals

# Add a **comment** to **restriction on free-roaming** in the comment box. (**as shown in figure 68**)

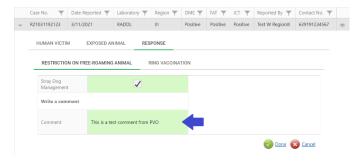

Figure 64: PVO response with comment

Once done, you can see in the **dashboard** that your response is complete. (**as shown in figure 69**)

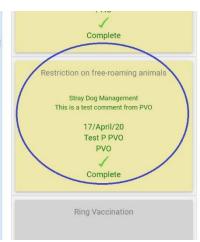

Figure 65: PVO response to restriction on free-roaming animals (**Dashboard**)

If **PVO** is finished with **ring vaccination**, just simply tick the check box and click done. (**as shown in figure 70**)

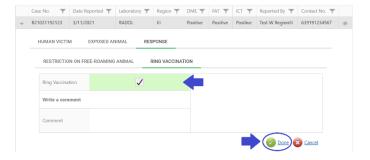

Figure 66: PVO response to ring vaccination

Add a **comment** to **ring vaccination** in the comment box. (as shown in figure 71)

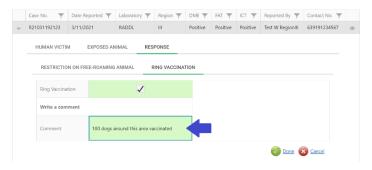

Figure 67: PVO response with comment

Once done, you can see in the **dashboard** that your response is complete. (as shown in figure 72)

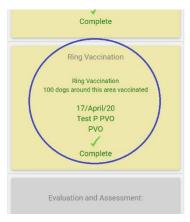

Figure 68: PVO response to ring vaccination (**Dashboard**)

## STEP 5: Evaluation and Assessment

If all responses are done, **Bureau of Animal Industry (BAI)** will verify and close the case if necessary.

## 5.1. BAI Response

If all **responses** are complete, **BAI** will just simply tick the check box and click done. (as shown in figure 73)

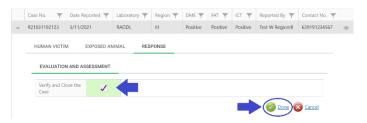

Figure 69: BAI response to the case

Alternatively, **BAI** can respond to the case in the dashboard. (as shown in figure 74)

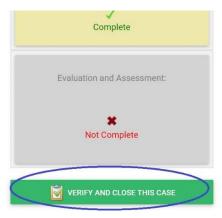

Figure 70: An alternative way **BAI** can respond

Once done, the case report will disappear in the **Positive Animal** list. But you can still view all close cases in the **Archive** page of the website. (as shown in figure **75**)

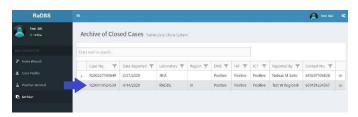

Figure 71: Archive of Closed Cases

## Public Dashboard

The **Public Dashboard** is an informational tool that you can use to **share**, **inform and educate** general people.

To go to public dashboard, just simply click the row record you want to view its information, then click the "Public Dashboard" button. (as shown in figure 76)

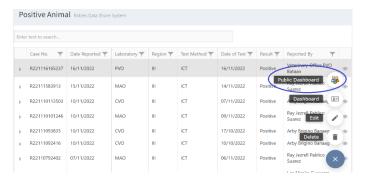

Figure 76: Click the "Public Dashboard" button.

The Public Dashboard contains the (1) Header, (2) Rabies Animal Information, (3) Frequently Asked Questions, (4) Nearest Animal Bite Treatment Center (ABTC), (5) List of Animal Bite Treatment Centers and (6) Facebook Share Button (as shown in figure 77)

- The Header displays the information of the case location in barangay, it also contains informational text and the JAPOHR logo.
- The Rabies Animal Information displays the animal information, animal location and the name and contact number of the person who reported the case.

## Rabies Data Share System User Manual

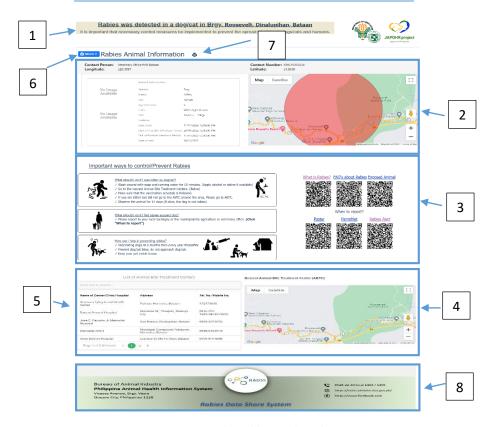

Figure 77: The Public Dashboard

- Frequently Asked Questions displays the firstaid tips, control & prevention and QR codes that contains rabies educational materials.
- Nearest Animal Bite Treatment Center (ABTC) displays the nearest ABTC's around the case area.
- 5. **List of Animal Bite Treatment Centers** displays a list of ABTC's in the case area (Provincial

- level). It has search button to easily find the ABTC.
- 6. **Facebook Share Button** you can share the case report via Facebook share button. (as shown in figure 78).

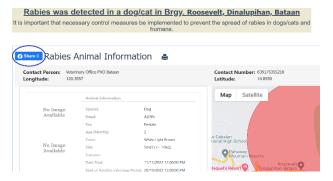

Figure 78: Click the "Facebook Share" button.

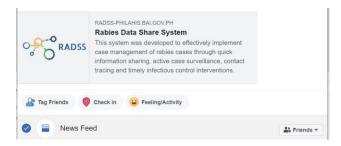

Share/Post it on Facebook.

- 7. **Print Button** you can print the case report by clicking print button. (as shown in figure 79).
- 8. **Footer** displays the logo, agency, address and hotline numbers.

## Rabies Data Share System User Manual

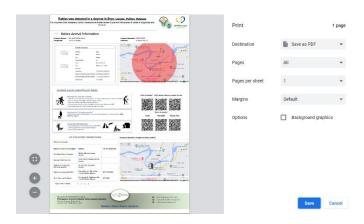

Figure 79: Print the Dashboard

## Rabies Investigation Form

You can print the investigation form in the private dashboard.

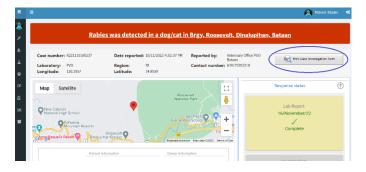

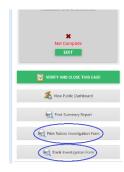

You can also print a blank form.

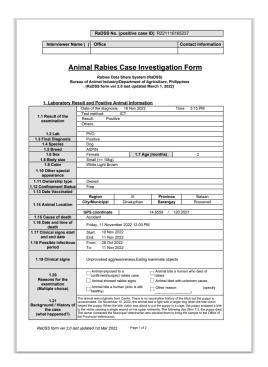

Figure 80: Rabies Investigation Form Page 1

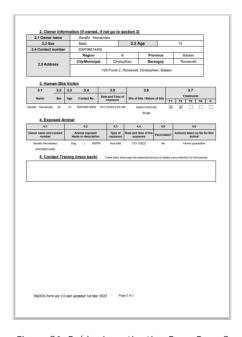

Figure 81: Rabies Investigation Form Page 2

## **Summary Report**

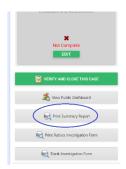

# You can print a summary report by clicking the summary report button

| This initiative is spearheaded<br>JICA.                                | d by BAI, DOH-RITM, DARFO-3, JAPOHR and Bulacan Government funded by                                                                                                    |
|------------------------------------------------------------------------|----------------------------------------------------------------------------------------------------|
| Classified document:                                                   |                                                                                                    |
| This document is distributed among and rapid response to Rabies occurr | the stakeholders of Rabies Data Share System to improve exchange of information<br>rence                                                                                |
| 1 Type of document                                                     | ; INTERNAL                                                                                                    |
| 2 Report date and time                                                 | Tuesday, November 15, 2022 8:39 AM                                                                                                    |
| 3 Case classification                                                  | Confirmed                                                                                                    |
| cases                                                                  | i                                                                                                    |
| 5 Status                                                               | ✓ Continuing                                                                                                    |
| 6 Patient data                                                         |                                                                                                    |
|                                                                        | Age: Sex:                                                                                                    |
|                                                                        | Date and time of exposure                                                                                                    |
| !<br>!                                                                 | Treatment received:  - T1  - T2  - T3  - Complete   Other actions taken:                                                                                                |
| 7 Animal data                                                          | Case history:                                                                                                    |
|                                                                        | the dog is "said" to be vaccinated against rabies but the owner cannot                                                                                                  |
|                                                                        | determine when, we do a lot of vaccination in the area but the owner told us                                                                                            |
|                                                                        | that they are in their work/job when we do mass vaccination in their                                                                                                    |
| 1                                                                      | community, so we postulate that the dog is not really vaccinated, the case is<br>reported and referred by a nearby veterinary clinic within the barangay to<br>the MAO. |
|                                                                        | Location where animal last found: Longos, Pulilan                                                                                                    |
|                                                                        | , Bulacan (14.8919917916228/120.862705980819)                                                                                                    |
|                                                                        | Date: 14/11/2022                                                                                                    |
|                                                                        | Ownership status: Owned                                                                                                    |
|                                                                        | Management: Leashed                                                                                                    |
|                                                                        | Exposed to other animals: No Exposed to humans: No                                                                                                    |
|                                                                        | Vaccination coverage of village where dog was found:                                                                                                    |
|                                                                        | Date of last vaccination:                                                                                                    |
| 8 Who has been informed?                                               | BAI, RADDL, ADDRL, PVO, PHO, DOH, RITM, ABTC, LGU, BRW                                                                                                    |
| 9 Source(s) of information                                             | Ray Jezrell Pablico Suarez /MAO                                                                                                    |
|                                                                        | ray jun an a done out a control                                                                                                    |
|                                                                        | 1                                                                                                    |
| 10 Noted by:                                                           | <u> </u>                                                                                                    |
| FAT (Fluorescent Antibody Test)                                        | DME (Direct Microscopic Examination) ICT (Rapid Test)                                                                                                    |
| Disclaimer                                                             |                                                                                                    |
| Disclaimer                                                             |                                                                                                    |

Figure 82: Summary Report

## Frequently Asked Questions (FAQS)

#### Q: How can I register in the system?

A: Visit the Phil-AHIS website, type <u>philahis.bai.gov.ph</u> in your browser, then click the "Register" button.

## Q: I did not receive a verification link in my email. What should I do?

A: If you can't see it in your inbox, check in your spam. If you still can't see it, please inform your website administrator.

#### Q: I can't remember my password?

A: Go to login page and click "I forgot my password" link

#### Q: Where can I get a role in the system?

A: Please ask your Department/Agency regarding your role in the system.

#### Q: My account has been locked out. What should I do?

A: Please inform your website administrator.

#### Q: Can I have multiple accounts to access RaDSS?

A: No.

#### Q: The website is so slow. What should I do?

A: Consider upgrading your internet bandwidth. If this doesn't solve the problem, please consult your website administrator.

## Q: I did not receive any automated email or sms message. What should I do?

A: Update your profile and put your mobile number information. If this doesn't solve the problem, please consult your website administrator.

Department of Agriculture Bureau of Animal Industry GIS Bldg. Bureau of Animal Industry Compound Visayas Avenue, Elliptical Road, Quezon City